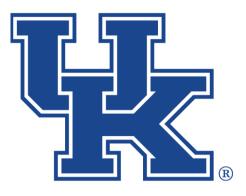

**University of Kentucky** College of Agriculture, Food and Environment *Cooperative Extension Service* 

# County Websites Drupal 9: Basic Pages, Events, Newsletters, and Annoucements Any questions or training request:

chad.jennings@uky.edu

# Table of Contents

| Section 1: Basic Pages                         | 1  |
|------------------------------------------------|----|
| Section 1a: Getting Started                    | 1  |
| Section 1b: Email Addresses                    | 4  |
| Section 1c: Hyperlinks                         | 6  |
| Section 1d: Loading Media                      | 8  |
| Section 1e: Featured Header                    | 9  |
| Section 1f: Saving                             | 10 |
| Section 2: Events                              | 11 |
| Section 2a: Getting Started                    | 11 |
| Section 2b: Event Information                  | 11 |
| Section 2c: Date Information                   | 15 |
| Section 2d: Event Point of Contact             | 17 |
| Section 2e: Location Information               | 17 |
| Section 2f: Event Files                        |    |
| Section 2g: Finalizing                         | 20 |
| Section 2h: Adding Event Blocks                | 21 |
| Section 3: Newsletters                         | 23 |
| Section 3a: Creating Newletters                | 23 |
| Section 3b: Event Blocks                       |    |
| Section 4: Announcements                       | 29 |
| Section 4a: Adding Announcements               | 29 |
| Section 4b: Announcement Blocks                | 33 |
| Section 5: Removing Program Areas from Filters | 35 |

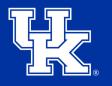

**University of Kentucky** College of Agriculture, Food and Environment *Cooperative Extension Service* 

#### Section 1a: Basic Pages - Getting Started

1. Click **Manage** in the upper left corner.

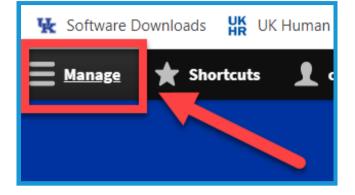

 Place your mouse over Content (1) in the upper left. Place your mouse over Add Content (2). Click Basic Page (3) in the new menu.

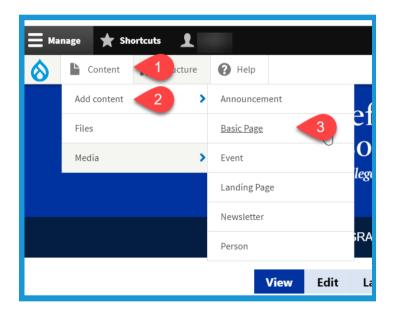

3. Type text into the **Title field** in the **upper left** corner to label your page. **This is a required field**.

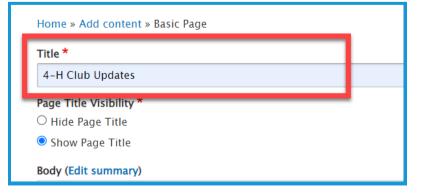

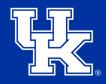

**University of Kentucky** College of Agriculture, Food and Environment *Cooperative Extension Service* 

## Section 1a: Basic Pages - Getting Started

4. Click the **Hide Page Title button** under **Page Title Visibility** in the **upper left** to not display the title on the published page.

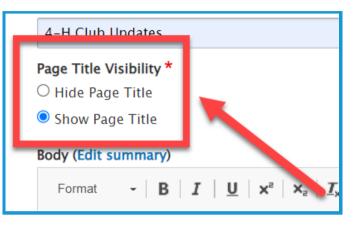

5. Click **Menu Settings (1)** on the right side of the screen. Then click the checkbox next to **Provide a menu link (2)**.

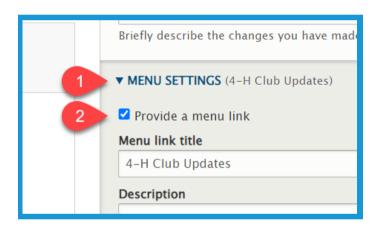

6. **Menu link title (1)** will auto-populate based on the text entered in step 3. This can be altered if needed by changing the text in the field. Type in the **Description field (2)** to have the user see information when placing their mouse over the link to the page.

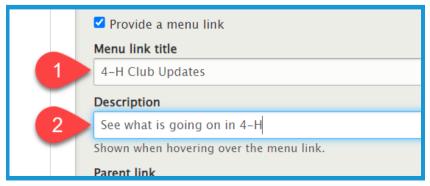

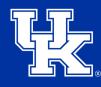

**University of Kentucky** College of Agriculture, Food and Environment *Cooperative Extension Service* 

## Section 1a: Basic Pages - Getting Started

7. Click the **Parent link dropdown** to choose a location to host the page. By default, the page will be posted to the menu at the top of the website.

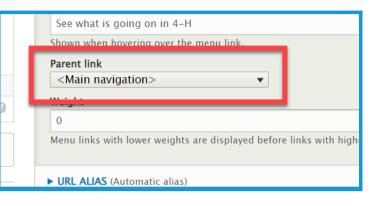

8. Click the URL Alias dropdown (1) on the right side of the screen.
Uncheck the box next to Generate automatic URL alias (2) to modify the web address. This is not a required step. If left checked, Drupal will generate a web address for you.

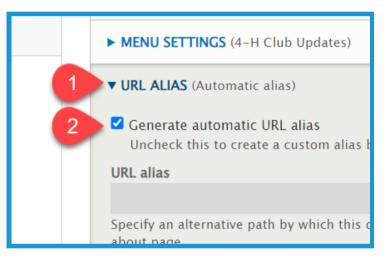

9. Type the path in the **URL alias field**. Make sure to begin each path with a **forward slash (/)**. Also, if you want to separate words put a **dash (-)** between each word.

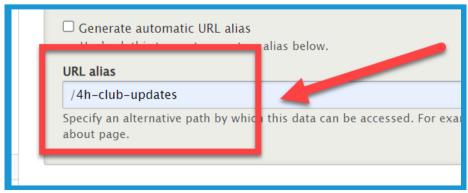

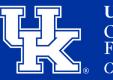

#### Section 1a: Basic Pages - Getting Started

10. Click in the **provided textbox (1)** to enter information into the body of the page. Use the **toolbar (2)** at the top to format the text.

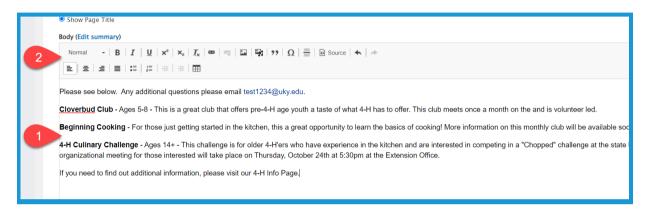

## Section 1b: Basic Pages - Email Addresses

1. Click and drag to highlight the email address in the body of the basic page.

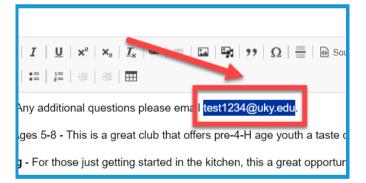

2. Click the Link to Content button.

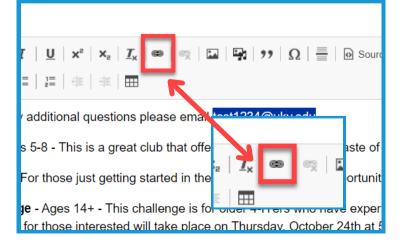

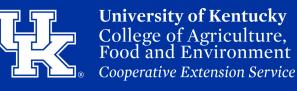

**Section 1b: Basic Pages - Email Addresses** 

3. In the URL field type "**mailto:**" before typing out the email address.

|             | Add Link                                                          |
|-------------|-------------------------------------------------------------------|
|             | URL                                                               |
|             | mailto:test1234@uky.edu                                           |
|             | Start typing to find content.                                     |
| offer. This | Title                                                             |
|             |                                                                   |
| sics of co  | Populates the title attribute of the link, usually shown as a sma |

4. Enter text in the **Title field** to provide a tooltip for the users when they place their mouse over the hyperlink.

|    | Start typing to find content.                               |
|----|-------------------------------------------------------------|
| i. | Title                                                       |
|    | Click here to email                                         |
| þ  | Populates the title attribute of the link, usually shown as |
| a  |                                                             |

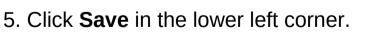

| l has to offer. This | Title                                         |
|----------------------|-----------------------------------------------|
|                      |                                               |
| the basic of co      | Populates the title attribute of the link, us |
| he kitchen an a      |                                               |
| t the Extension      | ► <u>ADVANCED</u>                             |
| •                    |                                               |
|                      | Save                                          |
|                      |                                               |

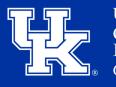

University of Kentucky College of Agriculture, Food and Environment Cooperative Extension Service

## Section 1c: Basic Pages - Hyperlinks

1. Click and drag to highlight the text you are wanting to turn into a hyperlink.

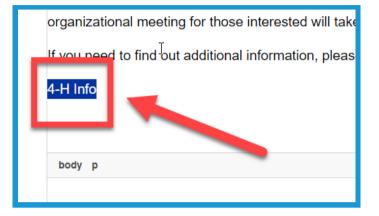

2. Click the Link to Content button.

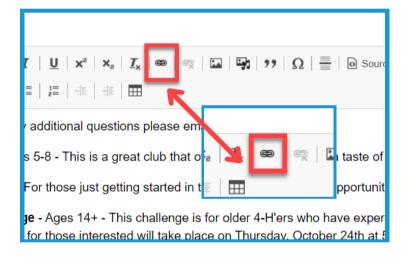

3. Paste the web address in the **URL field**. This field also works as a search engine for content or files loaded to the website.

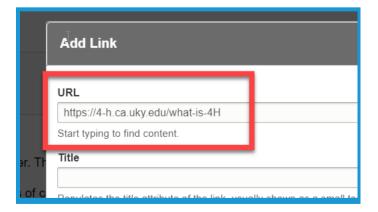

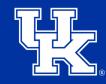

**University of Kentucky** College of Agriculture, Food and Environment *Cooperative Extension Service* 

## Section 1c: Basic Pages - Hyperlinks

4. Enter text in the **Title field** to provide a tooltip for the users when they place their mouse over the hyperlink.

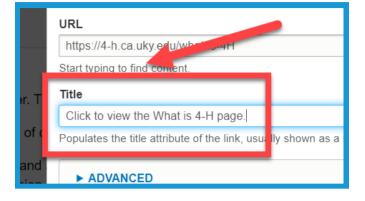

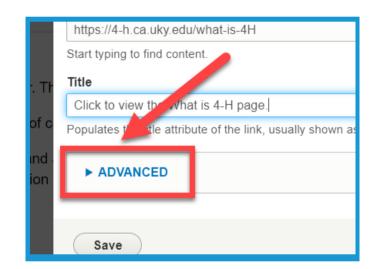

5. Click the **Advanced** dropdown.

6. Type **"button" in lowercase** in the **CSS classes field** to turn the highlighted text into a clickable button.

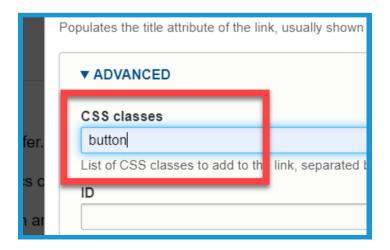

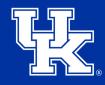

**University of Kentucky** College of Agriculture, Food and Environment *Cooperative Extension Service* 

## Section 1c: Basic Pages - Hyperlinks

7. Check the box next to **Open in new window** to have the link open in a new tab on the user's internet browser.

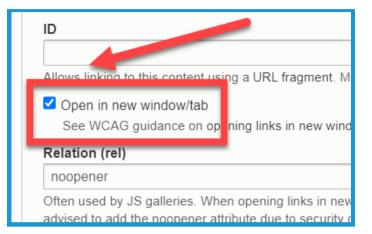

8. Click **Save** in the lower left corner.

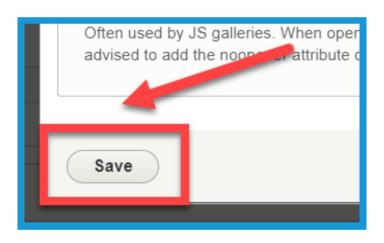

#### Section 1d: Basic Pages - Loading Media

1. Click the **Media Library button** in the toolbar to load an image, video, or document.

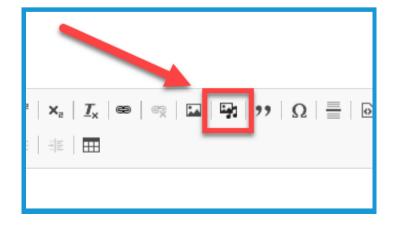

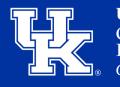

Add or select media

<u>Image</u>

Audio

Video

Document

Remote video

University of Kentucky College of Agriculture, Food and Environment Cooperative Extension Service

> 0 32

A

Nam

## Section 1d: Basic Pages - Loading Media

2. On the left side of the screen, choose the type of media you wish to import.

3. Click **Insert Selected** when the media is chosen from the Media Library or imported.

#### Section 1e: Basic Pages - Featured Header

1. Click the **Featured Header** dropdown menu in the lower left corner.

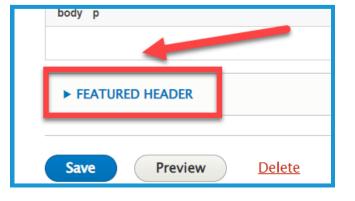

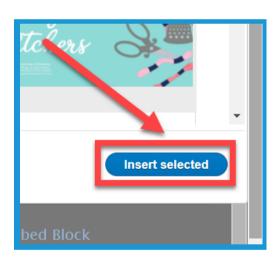

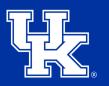

#### Section 1e: Basic Pages - Featured Header

2. Select **Choose File (1)** to import the needed image. Review the **requirements (2)** a photo must meet before being used as a Featured Header. The image may need to be resized.

|   | ▼ <u>FEATURED HEADER</u>                                                                           |
|---|----------------------------------------------------------------------------------------------------|
|   | Featured Header                                                                                    |
|   | Choose File No file chosen                                                                         |
|   | Optionally, add a featured image that will be displayed full-width above this page's main content. |
|   | One file only.                                                                                     |
|   | 32 MB limit.                                                                                       |
|   | Allowed types: png gif jpg jpeg.                                                                   |
| 2 | Images must be larger than 1200x200 pixels. Images larger than 2400x400 pixels will be resized.    |
|   | Featured Header Title                                                                              |

3. Enter the text to be displayed over the header in the **Featured Header Title**.

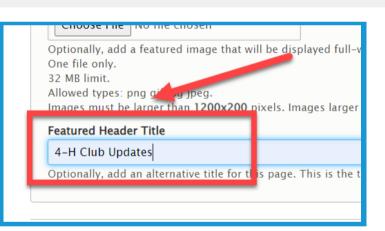

## Section 1f: Basic Pages - Saving

1. Click **Save** in the lower left corner.

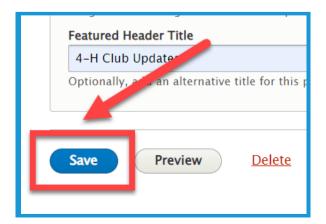

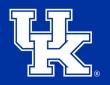

University of Kentucky College of Agriculture, Food and Environment Cooperative Extension Service

#### Section 2a: Creating Events - Getting Started

1. Click **Manage** in the upper left corner.

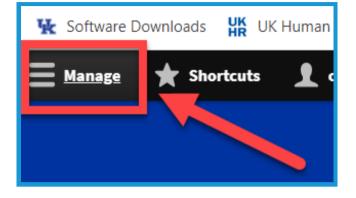

 Place your mouse over Content (1) in the upper left. Place your mouse over Add Content (2). Click Event (3) in the new menu.

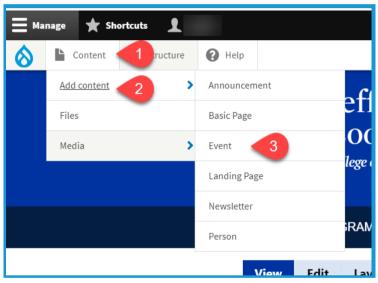

## Section 2b: Creating Events - Event Information

1. Click the **Event Information** tab in the upper left corner.

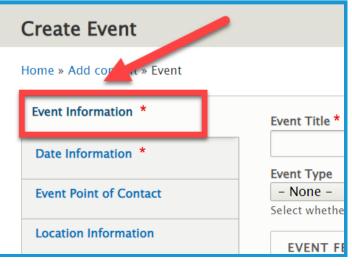

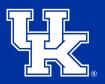

**University of Kentucky** College of Agriculture, Food and Environment *Cooperative Extension Service* 

#### Section 2b: Creating Events - Event Information

2. Type the name of the event in the **title field** at the top of the screen. **This is a required field**.

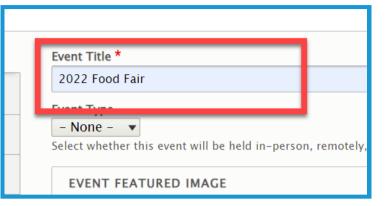

3. Click the **Event Type (1)** dropdown to select one of **three delivery options (2)** for the event.

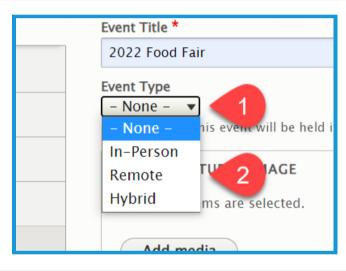

4. Click the Add media button.

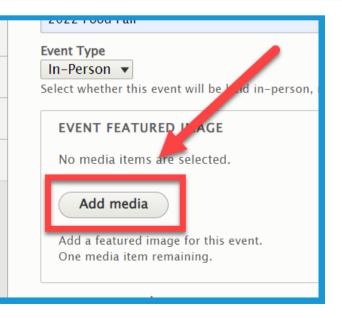

5. Click **Choose File (1)** to import a picture from your computer, or choose one from your **Media Library (2).** 

6. Click **Insert selected** in the lower left corner.

7. Type the specifics of the event in the **description field (1)**. Use the **toolbar (2)** to modify the text as needed. **This is a required field.** 

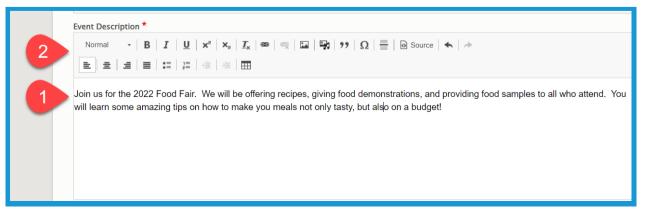

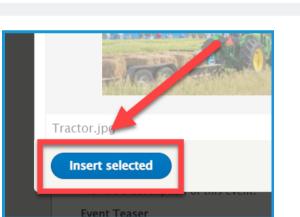

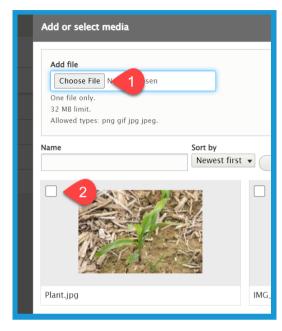

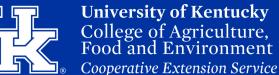

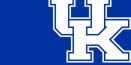

Section 2b: Creating Events - Event Information

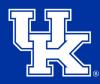

**University of Kentucky** College of Agriculture, Food and Environment *Cooperative Extension Service* 

#### Section 2b: Creating Events - Event Information

8. In the **Event Teaser** field, type a 1 or 2 sentence summary of the event to grab the user's interest.

| Provide a description of this event.                         |                                 |
|--------------------------------------------------------------|---------------------------------|
| Event Teaser                                                 |                                 |
| Come to this year's Food Fair to check out some tasty meals! |                                 |
| Event Category<br>- 4-H                                      | short, feel free to enter the s |

9. Under **Event Category**, check the box next to the section that is hosting the event.

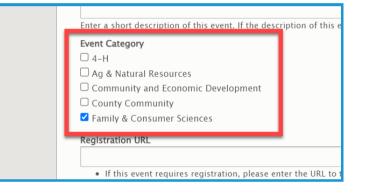

10. In the **Registration URL** field place a link to the location where participants can sign up for the event.

| <ul> <li>□ Community and Economic Development</li> <li>□ County Community</li> <li>✓ Family &amp; Consumer Sciences</li> </ul>                                                                                          |              |
|----------------------------------------------------------------------------------------------------|--------------|
| Registration URL                                                                                                    | 0            |
| <ul> <li>If this event requires registration, please enter the URL to the file and/or f</li> </ul>                                                                                                    | orm required |
| <ul> <li>Start typing the title of a piece of content to select it. You can also enter a<br/>http://example.com. Enter <front> to link to the front page. Enter <nolin<br>link text only.</nolin<br></front></li> </ul> | -            |

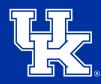

**University of Kentucky** College of Agriculture, Food and Environment *Cooperative Extension Service* 

#### **Section 2c: Creating Events - Date Information**

1. Select the **Date Information** tab on the left side of the screen. **The tab is required when creating an event.** 

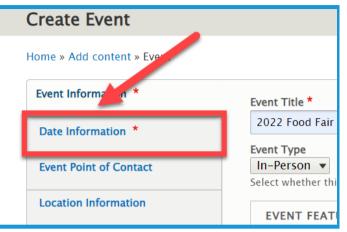

| EVENT AND | ) DAT | ETIN     | ИЕ <b>*</b> |    |    |            |              |   |       |
|-----------|-------|----------|-------------|----|----|------------|--------------|---|-------|
| .1        | mm/   | / dd / ' | уууу        | Ċ  |    | 2          |              | 0 | to    |
| ÷         | Augu  | ust 20   | 22 -        |    |    | $\uparrow$ | $\downarrow$ |   | I hou |
|           | Su    | Мо       | Tu          | We | Th | Fr         | Sa           |   |       |
| Add ano   | 31    | 1        | 2           | 3  | 4  | 5          | 6            |   |       |
| Add allo  | 7     | 8        | 9           | 10 | 11 | 12         | 13           |   |       |
|           | 14    | 15       | 16          | 17 | 18 | 19         | 20           | _ |       |
|           | 21    | 22       | 23          | 24 | 25 | 26         | 27           |   |       |
|           | 28    | 29       | 30          | 31 | 1  | 2          | 3            |   |       |
|           | 4     | 5        | 6           | 7  | 8  | 9          | 10           |   |       |
|           | Cle   | ear      |             |    |    | То         | day          |   |       |

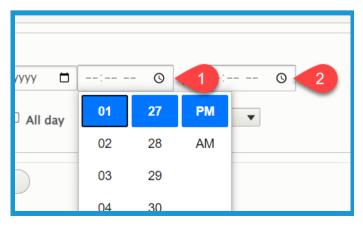

 You can type the date by clicking in the field (1) or click the calendar button (2) to select the needed date.

3. Click the clock button to set the start (1) and end time (2).

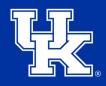

#### Section 2c: Creating Events - Date Information

4. Check the box next to **All day (1)** if the event is that length. Also, you can use the **Duration (2)** dropdown if you want to set the length of the event.

| 10/12/2022  | 04:01 PM () to 05:01 PM () |
|-------------|----------------------------|
| 1 🗆 All day | Duration 1 hour            |
| other item  |                            |

5. Click the **Add another item** button if the event occurs over multiple days and additional dates need to be added.

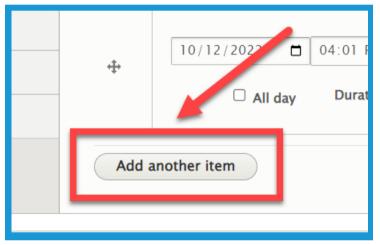

6. Left click and hold the **directional cross** to the left of a date and time to drag it to a different location if needed.

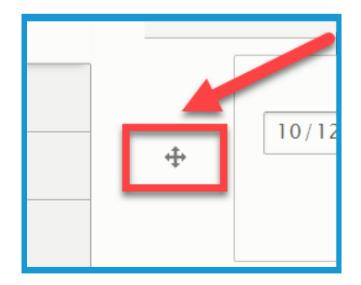

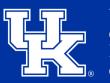

#### Section 2d: Creating Events - Event Point of Contact

1. Select the **Event Point of Contact** tab on the left side of the screen.

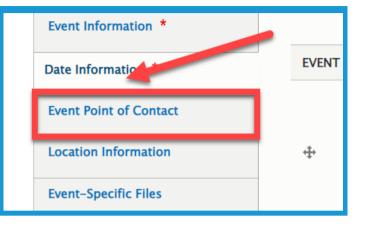

2. In the provided fields enter the **Contact name (1)**, **Contact Email (2)**, and **Contact Number (3)**.

|   | Optionally, provide contact information for the primary point of contact for this eve |
|---|---------------------------------------------------------------------------------------|
| 1 | Contact Name                                                                          |
| 2 | Contact Email                                                                         |
| 3 | Contact Number                                                                        |
|   |                                                                                       |

**Section 2e: Creating Events - Location Information** 

1. Select the **Location Information** tab on the left side of the screen.

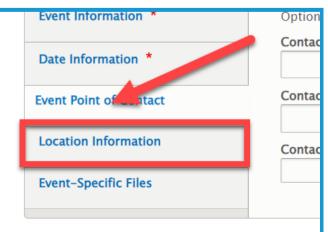

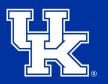

**University of Kentucky** College of Agriculture, Food and Environment *Cooperative Extension Service* 

## **Section 2e: Creating Events - Location Information**

2. Under **Venue Name** type the name of the event location.

|                          | Venue Name                |
|--------------------------|---------------------------|
|                          | Fayette County Extensi    |
| this event will be held. | Enter the name for the ve |
|                          | ▼ VENUE ADDRESS           |
| this event will be held. | Enter the name for the ve |

3. In the **Venue Address** section enter the address of the event.

| wette County Extension   |                                      |          |
|--------------------------|--------------------------------------|----------|
| er the name for the venu | e in which this event will be held.  |          |
| ▼ VENUE ADDRESS          |                                      |          |
| Enter the address assoc  | iated with the venue for this event. |          |
| Country                  |                                      |          |
| United States            | •                                    |          |
| Street address           |                                      |          |
|                          |                                      |          |
|                          |                                      |          |
|                          |                                      |          |
| City                     | State                                | Zip code |
|                          | – None –                             | <b>v</b> |
|                          |                                      |          |

4. The **remote web address** field can be used to include a link to a Zoom meeting or other form of online conference tool. We do not recommend using this field as it might result in individuals accessing the event to cause disruptions.

|      | None -                                                                                                |
|------|----------------------------------------------------------------------------------------------------|
|      | – None – 🗨                                                                                            |
|      |                                                                                                    |
|      |                                                                                                    |
|      |                                                                                                    |
| Remo | ote Web Address                                                                                       |
|      | 0                                                                                                    |
|      |                                                                                                    |
| •    | Enter the remote web address/URL for this event (i.e., Zoom conference URL, UR to                     |
|      |                                                                                                    |
|      | Start typing the title of a piece of content to select it. You can also enter an inter al p           |
|      | http://example.com. Enter <front> to link to the front page. Enter <nolink> to displ</nolink></front> |
|      | link text only.                                                                                       |
|      | intercente oniți                                                                                      |
|      |                                                                                                    |

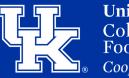

**University of Kentucky** College of Agriculture, Food and Environment *Cooperative Extension Service* 

#### Section 2f: Creating Events - Event Files

1. Select the **Event-Specific Files** tab on the left side of the screen.

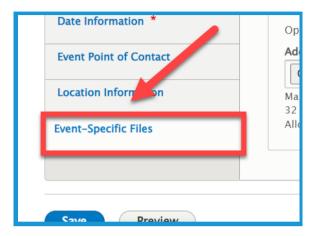

2. Click the **Choose Files** button at the top of the screen, and import the file from your computer.

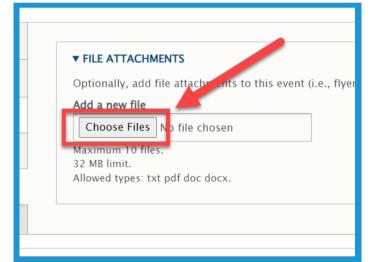

3. In the **Description** field, give the file a label.

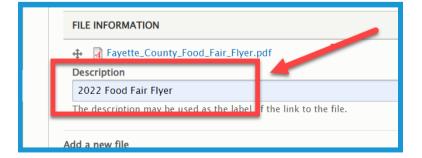

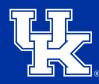

University of Kentucky College of Agriculture, Food and Environment Cooperative Extension Service

## Section 2g: Creating Events - Finalizing

 Click the URL Alias dropdown (1) on the right side of the screen.
 Uncheck the box next to Generate automatic URL alias (2) to modify the web address. This is not a required step. If left checked, Drupal will generate a web address for you.

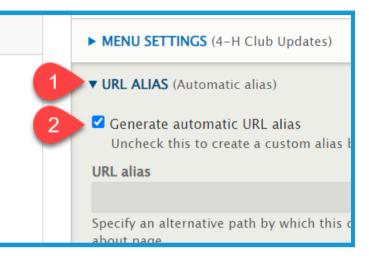

2. Type the path in the **URL alias field**. Make sure to begin each path with a **forward slash (/)**. Also, if you want to separate words put a **dash (-)** between each word.

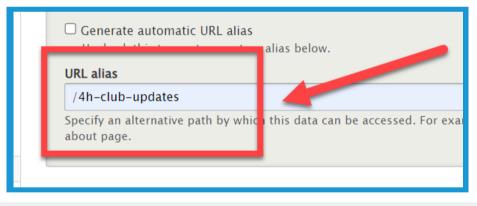

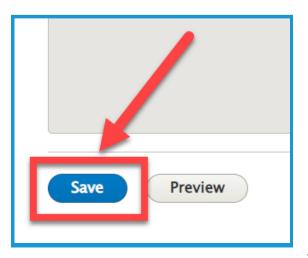

3. Click **Save** in the lower left corner.

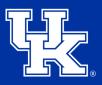

**University of Kentucky** College of Agriculture, Food and Environment *Cooperative Extension Service* 

#### Section 2h: Creating Events - Adding an Event Block

1. On a landing page, Click the Add block button in a new or existing column. (Event blocks are only available in the 1 or 2 column options.)

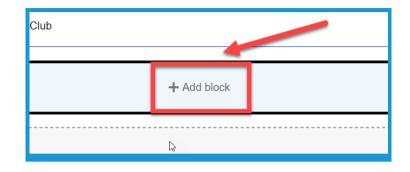

2. Under **CAFE Event Blocks** in the Blocks Menu on the right side of the screen, choose which **Event Block** you would like to use.

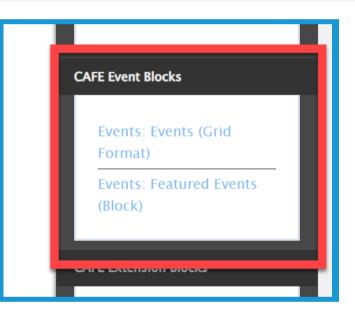

3. Under the **Event Format** dropdown, choose to only display events using a specific delivery method. By default, all events will be displayed.

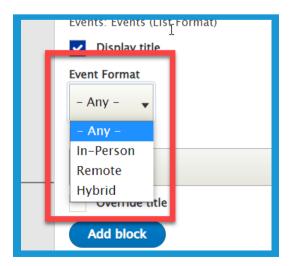

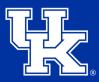

**University of Kentucky** College of Agriculture, Food and Environment *Cooperative Extension Service* 

#### Section 2h: Creating Events - Adding an Event Block

4. Click the **Event Category** dropdown to select events from a specific area to display. By default, all events will be shown.

|              | – Any – 🗸                          |  |  |  |
|--------------|------------------------------------|--|--|--|
| I            | Event Category                     |  |  |  |
| I            | – Any – 🗸                          |  |  |  |
|              | – Any –                            |  |  |  |
| I            | 4-H                                |  |  |  |
| I            | Ag & Natural Resources             |  |  |  |
| ł            | Community and Economic Development |  |  |  |
| I            | County Community buy Clubs         |  |  |  |
| I            | Family & Consumer Sciences         |  |  |  |
| L            |                                    |  |  |  |
| Crochet Club |                                    |  |  |  |

5. Click **Add block** in the lower left corner of the Configure Block Window.

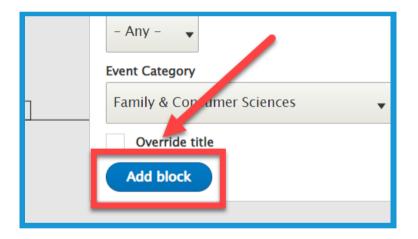

6. Select Save layout (1) in the upper left corner of the page to confirm the changes.
To remove the changes select
Discard Changes (2).

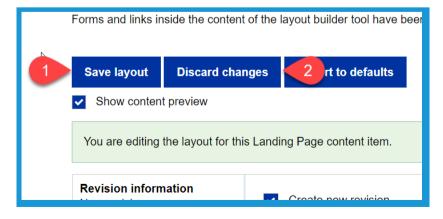

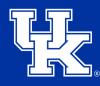

**University of Kentucky** College of Agriculture, Food and Environment *Cooperative Extension Service* 

UK Human

#### **Section 3a: Creating Newsletters**

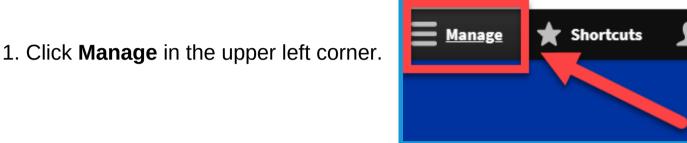

**W** Software Downloads

 Place your mouse over Content (1) in the upper left. Place your mouse over Add Content (2). Click Newsletter (3) in the new menu.

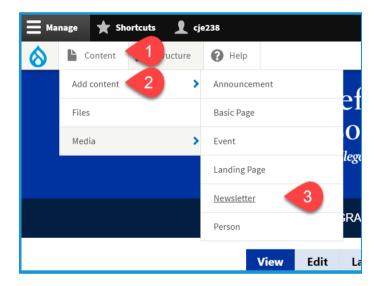

3. In the **Title** field type the name of the newsletter. Try to remain consistent in the naming of the newsletters when posting.

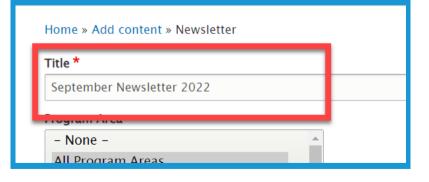

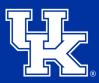

**University of Kentucky** College of Agriculture, Food and Environment *Cooperative Extension Service* 

## **Section 3a: Creating Newsletters**

4.In the **Program Area** section select the program associated with the Newsletter.

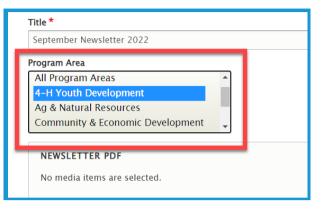

5. Click **Add Media** under Newsletter PDF to load the needed file.

4-H Youth Development Ag & Natural Resources Community & Economic Development
NEWSLETTER PDF No media items eselected.
Add media
One media item remaining.

6. Select the **Choose File (1)** to import a file from your computer, or load a newsletter from the **File Library (2)**.

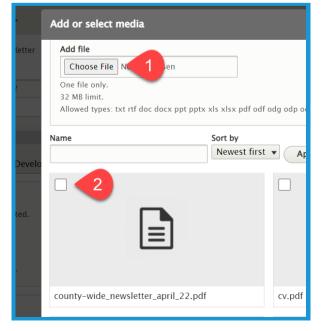

## Section 3a: Creating Newsletters

7.Select **Insert selected** in the lower left corner.

8. Choose the **Newsletter Month (1)** and **Newsletter Year (2)** from the dropdowns under Newsletter Date.

9. In Newsletter body, enter the text from the newsletter (1).
You can use the toolbar (2) of the textbox to modify the text.

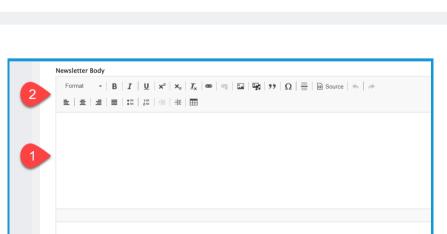

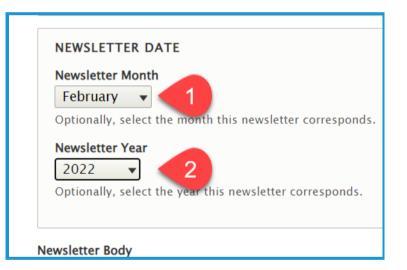

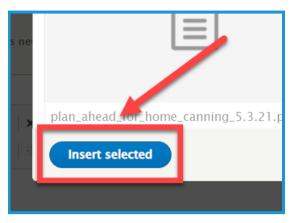

**University of Kentucky** 

College of Agriculture, Food and Environment Cooperative Extension Service

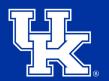

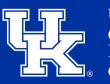

## **Section 3a: Creating Newsletters**

10. Click the **URL Alias dropdown (1)** on the right side of the screen. Uncheck the box next to **Generate automatic URL alias (2)** to modify the web address. This is not a required step. If left checked, Drupal will generate a web

address for you.

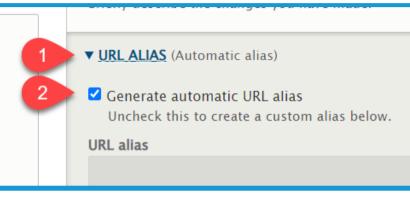

11. Type the path in the **URL alias field**. Make sure to begin each path with a **forward slash (/)**. Also, if you want to separate words put a **dash (-)** between each word.

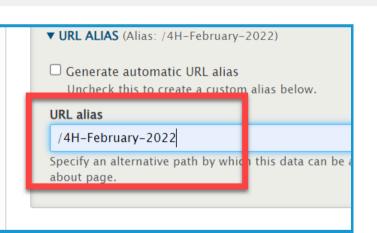

12. Click **Save** in the lower left corner of the screen.

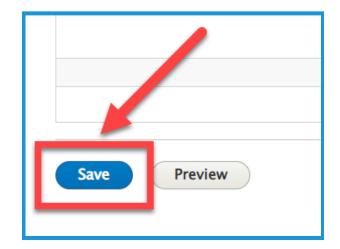

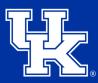

**University of Kentucky** College of Agriculture, Food and Environment *Cooperative Extension Service* 

#### **Section 3b: Newsletters Blocks**

1. On a **landing page**, Click the **Add block** button in a new or existing column. (Newsletter blocks are only available in the 2, 3, or 4 column options.)

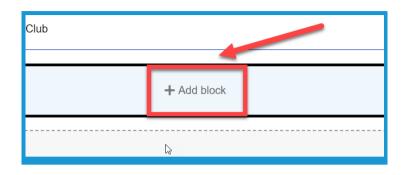

2. Look for CAFE Extension Blocks in the block menu on the right side of the screen. Choose Newletters (1) or Recent Newsletter (3) to display all Newletters. Choose one of the "by Section" blocks (2 and 4) to filter by a program area.

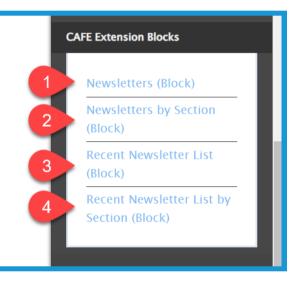

3. If selecting a "by Section" block, click the Program Area dropdown menu to select the needed program.

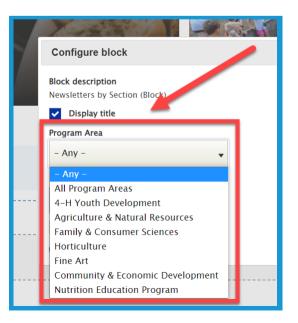

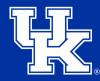

**University of Kentucky** College of Agriculture, Food and Environment *Cooperative Extension Service* 

#### **Section 3b: Newsletters Blocks**

4. Click the **Newsletter Year** dropdown to select a specific year to highlight. Select **Any** to display all Newletters.

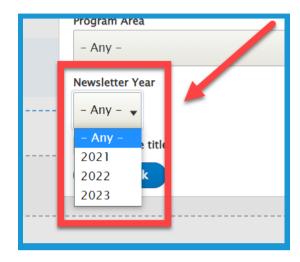

5. Check the **Override title box (1)** to change the Block Title. Enter the new label in the **Title field (2)**.

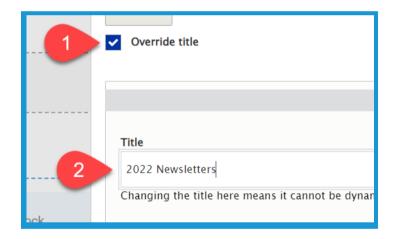

6. Click Add block in the lower
left corner. Make sure to click
Save Layout in the upper left of
the landing page.

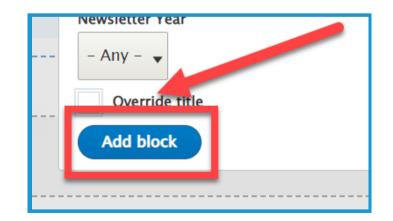

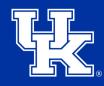

**University of Kentucky** College of Agriculture, Food and Environment *Cooperative Extension Service* 

#### **Section 4a: Adding Announcements**

1. Click **Manage** in the upper left corner.

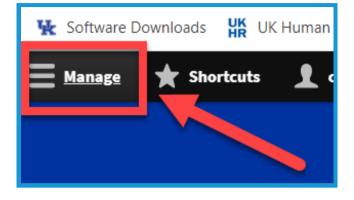

2. Place your mouse over Content
(1) in the upper left. Place your
mouse over Add Content (2). Click
Announcement (3) in the new menu.

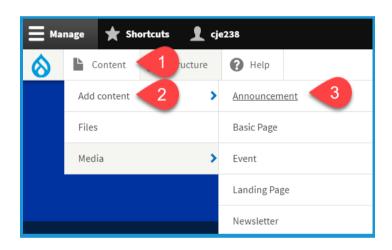

3. Under Announcement Type, select the type of material you are highlighting. Steps 3-5 are required fields.

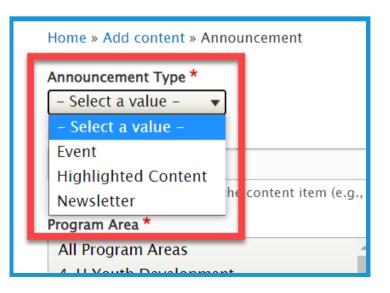

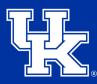

University of Kentucky College of Agriculture, Food and Environment Cooperative Extension Service

## Section 4a: Adding Announcements

4. Under **Link to Content**, search for the content you are wanting to display by typing in keywords. Select the item once it appears in the dropdown menu.

| Announcement Type * Newsletter |        |
|--------------------------------|--------|
| Link to Content *              |        |
| febru                          | >      |
| February Newsletter 2022       | eve t) |
| All Program Areas              | _      |

5. Under **Program Area** select the program associated with the announcement.

|   | <u>I</u> February Newsletter 2022 (71)                     |      |  |  |  |
|---|------------------------------------------------------------|------|--|--|--|
|   | Regin to enter the name of the content item (e.g., newslet | tter |  |  |  |
| Г | Program Area *                                             |      |  |  |  |
|   | All Program Areas                                          |      |  |  |  |
|   | 4-H Youth Development                                      |      |  |  |  |
| L | Ag & Natural Resources                                     |      |  |  |  |
|   | Community & Economic Development                           |      |  |  |  |
| L |                                                            |      |  |  |  |
|   | FEATURED IMAGE                                             |      |  |  |  |
|   | No media items are selected.                               |      |  |  |  |

6. Click the **Add media** button under **Featured Image** to load a still image to highlight the announcement.

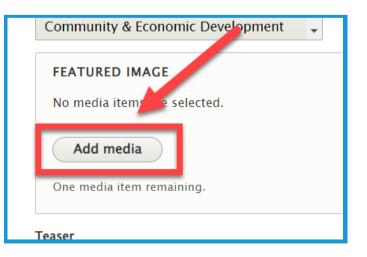

## Section 4a: Adding Announcements

7. Select the **Choose File (1)** to import an image from your computer, or load an image from the **File Library (2)**.

8. Click the **Insert selected button** in the lower left corner.

9. In the **Teaser** field type a one sentence summary of the announcement to get the user's attention.

|   | The maximum number of media items have been selected.                          |
|---|--------------------------------------------------------------------------------|
| Γ | <b>Teaser</b><br>Check out what is going on with 4–H in the month of February. |
|   | Save Preview                                                                   |

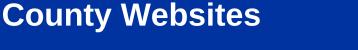

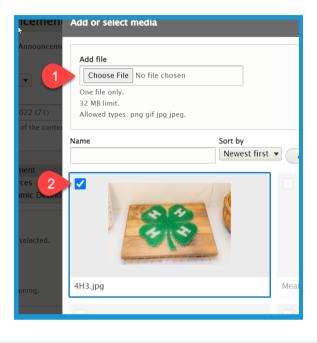

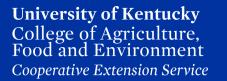

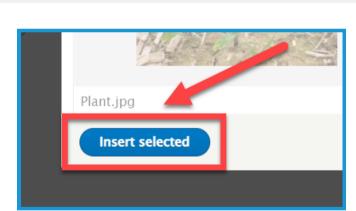

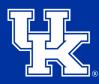

## **Section 4a: Adding Announcements**

10. Click the **URL Alias dropdown (1)** on the right side of the screen. Uncheck the box next to **Generate automatic URL alias (2)** to modify the web address. This is not a required step. If left checked, Drupal will generate a web address for you.

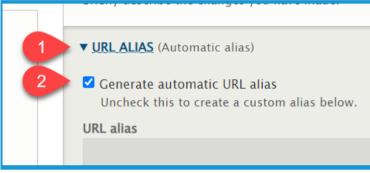

11. Type the path in the **URL alias field**. Make sure to begin each path with a **forward slash (/)**. Also, if you want to separate words put a **dash (-)** between each word.

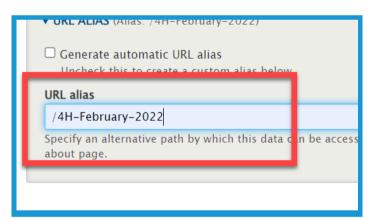

12. Click Save in the lower left corner

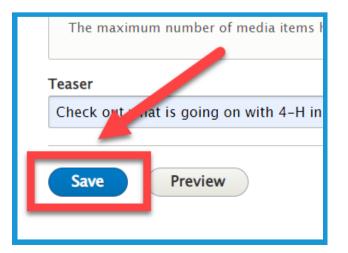

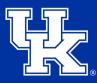

**University of Kentucky** College of Agriculture, Food and Environment *Cooperative Extension Service* 

#### **Section 4b: Announcements Blocks**

1. On a landing page, Click the Add block button in a new or existing column. (Newsletter blocks are only available in the 1 or 4 column options.)

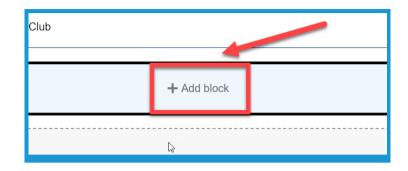

 Look for CAFE Extension Blocks in the block menu on the right side of the screen.
 Choose Announcement (1) to display all options. Choose "by Section" (2) to filter by a program area.

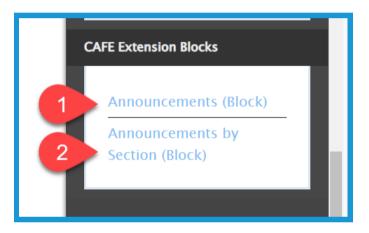

3. If selecting **a "by Section" block**, click the **Program Area dropdown menu** to select the needed program.

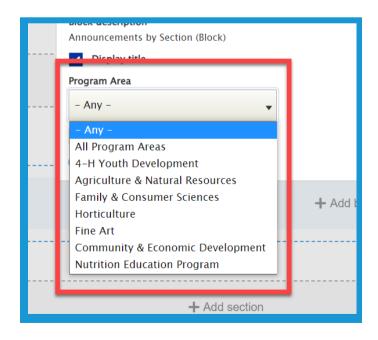

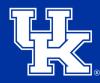

**University of Kentucky** College of Agriculture, Food and Environment *Cooperative Extension Service* 

#### **Section 4b: Announcements Blocks**

4. Check the **Override title box (1)** to change the Block Title. Enter the new label in the **Title field (2)**.

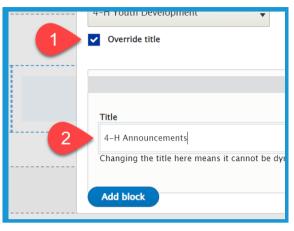

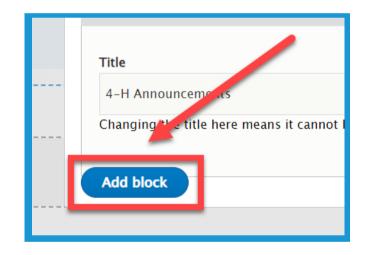

5. Click the **Add block button** in the lower left corner.

6. Click **Save layout** at the top left corner of the page to confirm the block.

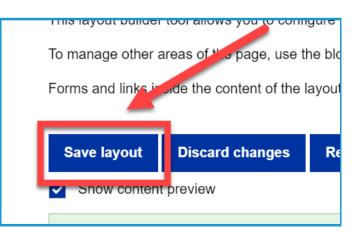

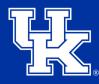

#### **Section 5: Removing Program Areas From Filters**

1. Click **Manage** in the upper left corner.

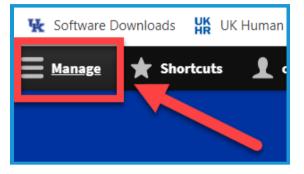

2. Place your mouse over Structure (1) in the upper left corner. Then place your mouse over Taxonomy (2).

## 3. Click **Program Area** in the Taxonomy menu.

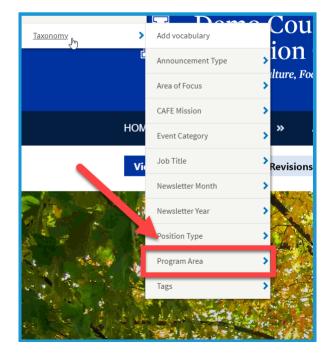

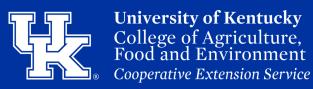

## **Section 5: Removing Program Areas From Filters**

4. Click the **Edit dropdown menu** to the right side of the program area that needs to be removed. Then click, **Delete**.

| righteantaire a natanai neooureeo  | Eun              |
|------------------------------------|------------------|
| Family & Consumer Sciences         | Edit 👻           |
| ↔ Horticulture                     | Edit 🕞           |
| 💠 Fine Art                         | Delete<br>Eair 👻 |
| ♣ Community & Economic Development | Edit -           |
|                                    |                  |

5. Click **Delete** at the top of the screen to confirm the removal.

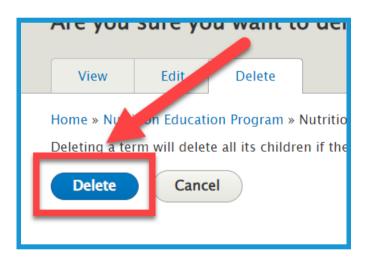

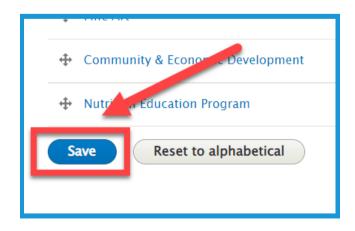

6. Click Save in the lower left corner.

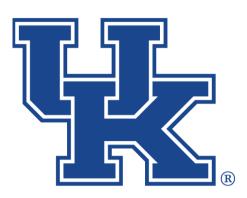

**University of Kentucky** College of Agriculture, Food and Environment *Cooperative Extension Service* 

# County Websites Drupal 9: Basic Pages, Events, Newsletters, and Annoucements

Any questions or training request: chad.jennings@uky.edu